### **IDEAL CLINIC PROGRAMME**

## Training module IV part IV for Ideal Clinic software

# GENERATE DASHBOARDS AND REPORTS

April 2016

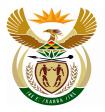

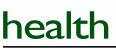

Department: Health **REPUBLIC OF SOUTH AFRICA** 

### **Table of Contents**

| 1. | LOG ONTO THE WEB-BASED IDEAL CLINIC SOFTWARE | 2  |
|----|----------------------------------------------|----|
| 2. | SOFTWARE FUNCTIONALITY                       | 6  |
| 3. | GENERATE DASHBOARDS                          | 7  |
| 4. | PRINT DASHBOARDS                             | 13 |
| 5. | GENERATE REPORTS                             | 14 |

# 1.Log onto the web-based Ideal Clinic software

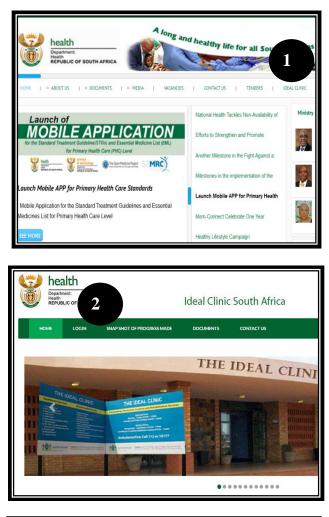

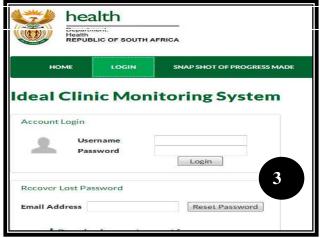

 Go to the Department of Health's website <u>https://www.health.gov.za</u>, there is a tab named Ideal Clinic. Clinic on it to redirect you to the Ideal Clinic website: <u>https://www.idealclinic.org.</u> <u>za</u> or you can access the site directly.

2. Select the 'LOGIN' tab

3. Enter your Username and the temporally Password that was e-mailed to you in the text boxes provided and click on the 'Login' button.

> Refer to the introduction training manual for software how to obtain a user account.

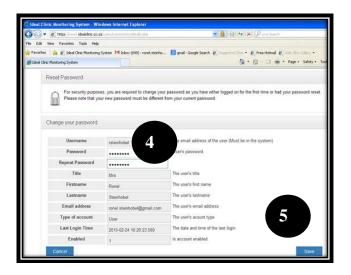

- 4. When you Login the first time this window will open that will require you to enter a new Password. Enter a new Password twice in each box provided.
- 5. Click on Save to continue to the Homepage

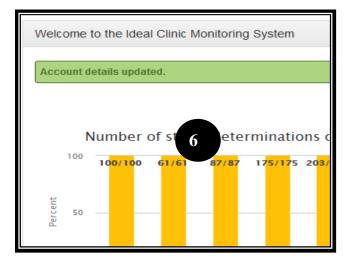

6. A message will appear stating "Account details updated"

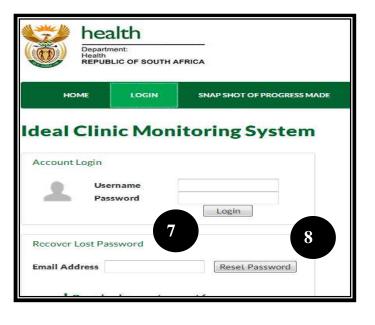

| Recover Lost Password                     | 9                                         |
|-------------------------------------------|-------------------------------------------|
| A new password has been se                | ent to your email address                 |
| Email Address                             | Reset Password                            |
| • ± Download accoun<br>• ± Download summa | t request form<br>ry account request form |

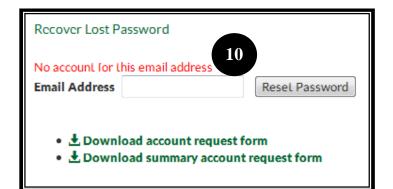

In cases where staff forget/lost their Password follow the procedure as set out in point 1 to 2

- Enter your e-mail address that was used to create your user account in the text box provided to "Recover Lost Password".
- 8. Select the 'Reset Password' button
- A message will appear stating: "A new password has been send to your email address"

10. If the account does not exist or you have mistyped your e-mail address a message will appear stating "No account for this email address". Contact your provincial or district coordinator for assistance to obtain a user account.

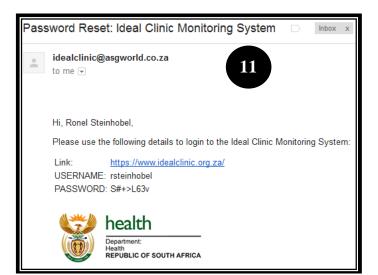

11. The user will then receive an e-mail on the registered e-mail address. Enter your Username and the temporally Password that was emailed to you in the boxes provided (see point 3 to 6)

| Ideal Clinic Mo                                                 | nitoring System      |
|-----------------------------------------------------------------|----------------------|
| Account Login<br>Account does not exist<br>Username<br>Password | rsteinhobel<br>Login |

12. Note: When logging and the password is typed in incorrectly in the password text box a message will be displayed stating "Account does not exist" therefore make sure you type in your password correctly.

### **2.Software Functionality**

1. When you log onto the Online Ideal Clinic Monitoring Software you will see the Homepage

See the menu bar at the top for various functions, e.g 'Data management', 'Dashboard' and 'Reports'. The 'Dashboard' and 'Reports' section is used to extract data from the software for report writing

|           | Department:<br>Health<br>REPUBLIC OF SOUTH AFRIC |                                                           | Home                                   | Data Management + | Dashboards +                                                                                                    | Reports +                                                                                | Setup +   |             |               | Help - |
|-----------|--------------------------------------------------|-----------------------------------------------------------|----------------------------------------|-------------------|----------------------------------------------------------------------------------------------------|------------------------------------------------------------------------------------------|-----------|-------------|---------------|--------|
| /elcome   | e to the Ideal Clinic Monitoring                 | System                                                    |                                        |                   |                                                                                                    |                                                                                          |           |             |               |        |
| 100       | Number of status deter                           |                                                           | ogress on facili                       |                   | to be Ideal                                                                                                    | Bes<br>Metropolitan M.                                                                   | t perform | ning distri | icts          |        |
| Percent 0 | 58/87 116/176 152/241                            | 35/61 97/175 <u>5</u> 5                                   | 51/102 51/102                          | 631/1145          | gp West Rand Distr<br>kz Umkhanyakude<br>kz Ugu District Mur<br>nc Zwelentlangs Fa<br>kz Zululand Distric<br>kz Umzinyathi Dist<br>gp Ekurhuleni Metr | District Municipa<br>nicipality<br>(tman Mgcawu Dis<br>t Municipality<br>rict Municipali |           |             |               |        |
|           | Mpumalanga Eastern<br>Cape<br>Limpopo            |                                                           | North<br>West<br>Free KwaZulu-<br>tate | Total<br>Natal    | Ip Capricorn Distric                                                                                                    |                                                                                          | 0         | 20          | 40<br>Percent | 60     |
| 11        | Individual performance                           | per facility ) =<br>40% 40% - 59% 60% - 69% 70% - 79% 80% | 100 —                                  |                   | Idea                                                                                                    | I clinic cate                                                                            | egories   |             |               |        |

2. The functionality of the software lies within the various filters displayed at the top of each dashboard and reporting section.

By selecting specific options at the filters specific data will be generated e.g for a province, district or facility.

The filters for period, version, Status Determination (SD) and various other filters will allow you to further specify data that is generated.

| Clinic Report for         | Dashboard            |                         |                    |                                  |       |                 |                       |
|---------------------------|----------------------|-------------------------|--------------------|----------------------------------|-------|-----------------|-----------------------|
| Clinic Report for         | w Labels Reset       | 2                       |                    |                                  |       |                 |                       |
| Province:                 | T All                | District:               | ▼ All              | Sub-District                     | T All | Facility:       | T All                 |
| Facility Type:            | T All                | NHI District:           | T All              | Ownership:                       | Y Al  | Population:     | ▼ All                 |
|                           | ▼ All                | ldeal Year<br>Priority: | T All              |                                  |       |                 |                       |
| Year When Ideal:<br>From: | 2013 Q2 (Jul-Sept) 🔹 | To:                     | 2015 (Apr - Mar) 🔹 | Carried Over:                    | ▼ No  | Version:        | ▼ 15 Peer Review      |
| Component                 | ▼ All                | Sub-Component           | ▼ All              | Element                          | T All | Responsibility: | ▼ All                 |
| Weighting:                | T All                | Domain:                 | T All              | Status<br>Determination<br>Role: | T All |                 |                       |
|                           |                      |                         |                    |                                  |       |                 | Close Generate Report |

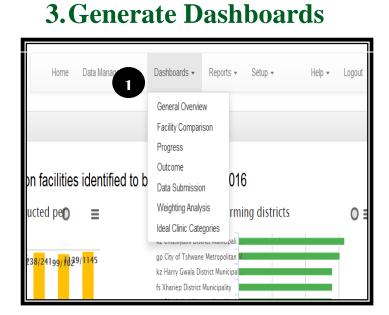

1. Go to the 'Dashboard' tab on the toolbar of the Ideal Clinic software once you have logged in. Select the dropdown arrow.

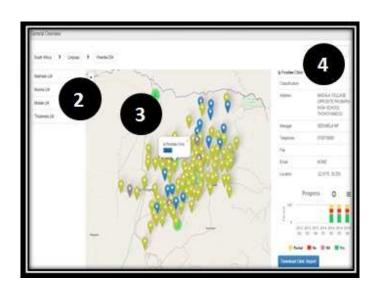

### Select the General Overview dashboard

- 2. When filtering a Province, District, Ward or Facility; the map will zoom to the selected geographical area
- As the map zoom in, more detail will appear. When you click on a facility, an option will come up that will allow you to view the detail for that facility
- When you click on View, you will see the detail on the right that can be downloaded

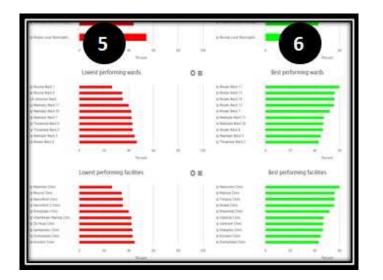

#### Select the Facility Comparison Dashboard

- 5. These graphs allow comparison between Provinces, Districts, Wards and Facilities; showing lowest performing and
- 6. Best performing provinces, districts, wards and facilities

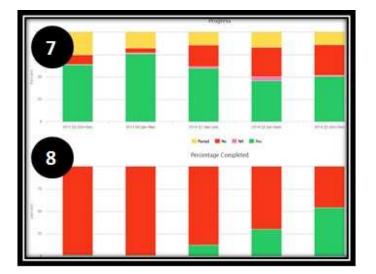

### Select the **Progress** dashboard

- These graphs indicate progress in terms of average percentage obtained
- 8. Percentage of Status Determinations submitted/captured

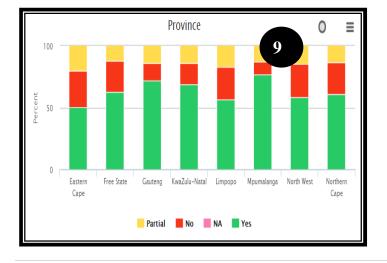

#### Select the **Outcome dashboard.** There are various graphs under this dashboard that are discussed in section 9 to 13

9. The performance graph shows the average score obtained per province, district, sub district, depending on the filters that were selected

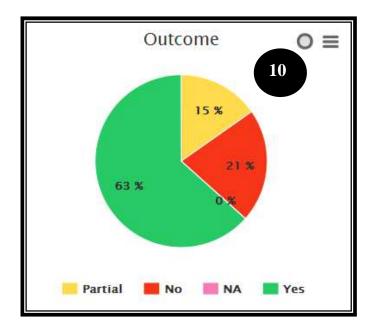

10. The outcomes graphs displays the average obtained for all the provinces, district, sub districts depending on the filters that were selected

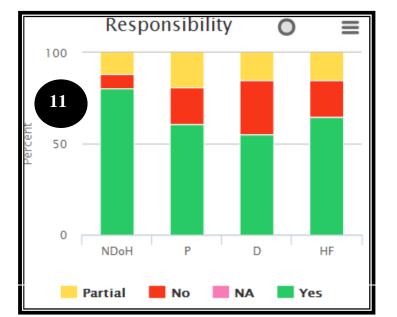

 The responsibility graph display the scores obtained per responsibility, e.g. NDoH, Province, district and Health Facility

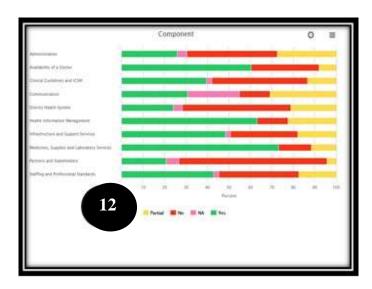

12. Components graph presents the progress per component. When filters are applied to sub components and elements, data on these can also be displayed on these graphs

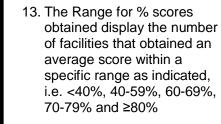

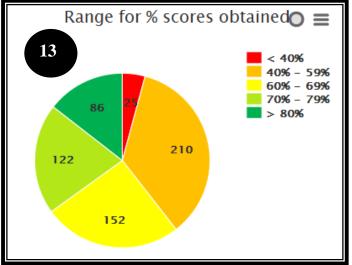

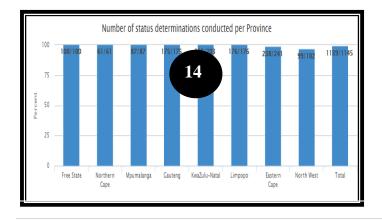

### Select the Data Submission dashboard

14. This graph indicates the number of facilities that submitted a Status Determination as well as the percentage obtained on status determinations submitted

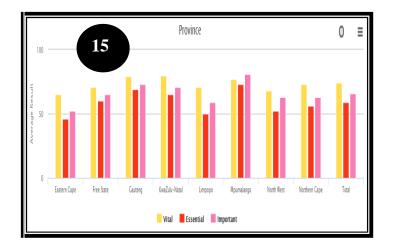

Outcome and Compliance (Vitals)

Integrated

Clinical

Services

Managemen (ICSM)

Pharmaceuticals

and Laboratory

Services

Health

Information

Manapement

District

Health

System

Support

Communication

Partners

and

Stakeholders

Human

Resources

for Health

Administratio

Support

Senices

Infrastructure

0 ≡

% Outcome
 % Vital Compliance

16

Total

#### Select the **Weighting analysis dashboard.** There are various graphs under this dashboard that are discussed in section 15 to 16

15. The weighting analysis dashboard display the averages obtained per weight category

16. The weighting analysis dashboard also display the averages obtained for the 3 weight categories per component

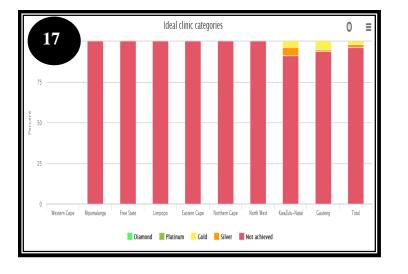

#### Select the **Ideal Category dashboard.** There are various graphs under this dashboard that are discussed in section 17 to 20

17. The Ideal Clinic category dashboard display the percentage of facilities that obtained an Ideal Clinic category (silver, gold, platinum and diamond).

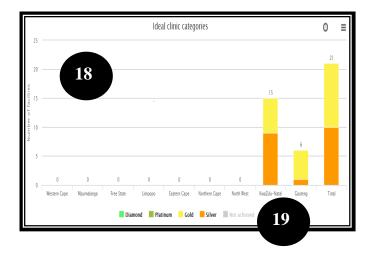

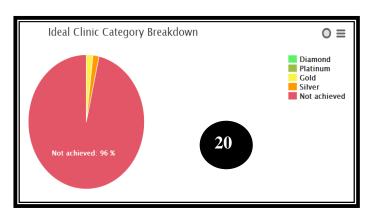

- 18. The Ideal Clinic category dashboard also display the number of facilities that obtained an Ideal Clinic category (silver, gold, platinum and diamond).
- 19. By clicking on the legend tab named 'Not achieved' only the number of facilities that obtained an Ideal Clinic is displayed, the 'not achieved' bar is then hidden
- 20. The pie graph display the percentage of facilities that obtained an Ideal Clinic category (silver, gold, platinum and diamond).

### 4. Print Dashboards

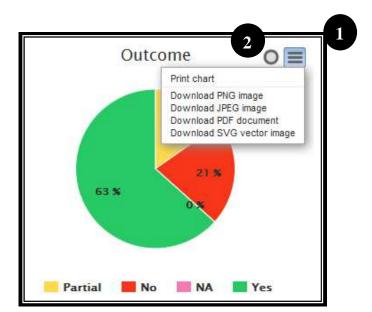

- By clicking on the icon at the top right corner, images can be downloaded for use in reports and presentations, Select the format you want to save the graph in from the list that is displayed
- By clicking the circle icon on the top right corner, the image will be blown up

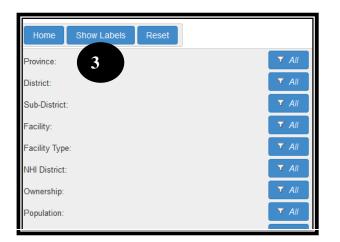

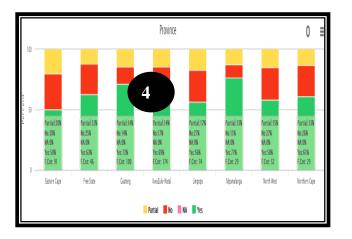

3. By Clicking on the 'Show labels' tab at the top of the filter's section that will display the labels on the graph

4. The labels will drop down on the graph. This will enable the user to save or print the graphs with the values that are displayed

### 5. Generate Reports

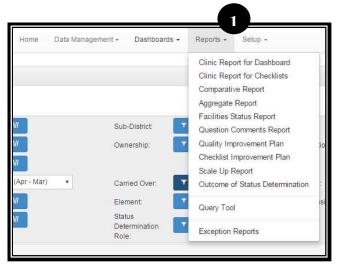

 Go to the 'Report' tab on the toolbar of the Ideal Clinic software once you have logged in. Select the dropdown arrow. A list of all the various reports will be displayed

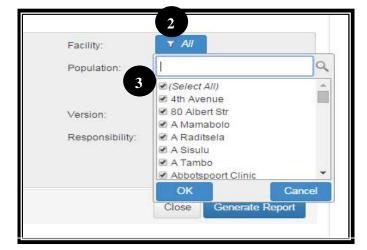

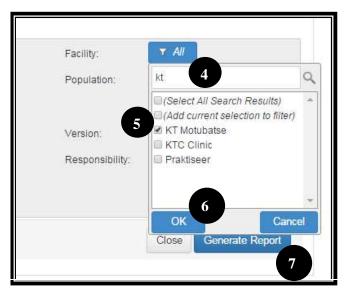

- 2. To filter for a specific facility when generating reports, click on the dropdown list at the 'Facility' filter.
- 3. Click on the 'Select All' tick box to deselect all the

- Type the first few letters of the name of the facility you want to generate a report for in the search box.
- Tick the box next to the facility you want to generate the report for. Also select the version (never select multiple versions), date from and to and SD role if applicable on the various filters.
- 6. Select "OK"
- 7. Click on the 'Generate Report' button.

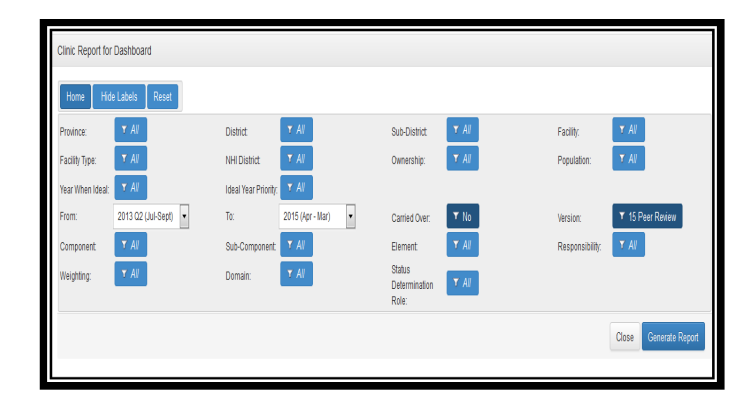

Select the **Clinic Report for dashboard** or the Clinic Report for Checklists

|        | 200      | Ideal Clinic Monitoring                                      |       | 8             |
|--------|----------|--------------------------------------------------------------|-------|---------------|
|        |          |                                                              |       | Stat type and |
| 1      | J        | na formant<br>Bernant                                        | Jame  |               |
|        | 21 Admin | a Signape, Branching and Cove Volues                         |       |               |
|        |          | I Internal Signage in place                                  |       | 100           |
| 1.2    |          | 2 Internal signage in place                                  |       | 100           |
|        |          | <ol> <li>Core Valuet of Public Service on display</li> </ol> | 5     | The second    |
| 1523   |          | Ds. Service Dependation                                      |       | 100.00        |
| 120    |          | <ol> <li>Energency evaluation with annually</li> </ol>       | Jane  | 0.0           |
|        |          | 8 Reception/Information.staff evaluation and on duty         | 14    | 100           |
| 10.20  | 1.80     | 8 Mattreceive, great, help and inflame patients              | al .  |               |
| -      | 10.00    | 1 Complements/Completells Issues in place                    | 100   | 100           |
|        |          | 8 Patient Records filed in one place at the facility         | Note  | 200           |
| 1.1    |          | 8 DOP for archiving and disposal of patient incoords.        | Nord  | 1.1           |
| 1      |          | 10 Falsert Records integrated                                | pet : | 100           |
| Log Do | 10000    | U. Onu defeests webdite                                      |       | 100           |

#### The **Clinic Report for dashboard** will generate the results for a specific clinic per element. All the Status Determinations that were captured for the specific facility will be displayed.

 The Excel report will generate at the top or bottom of the web-browser (Chrome/FireFox/Internet Explorer), depending on the type of browser you use. Click on the file to open it. The score of the facility will be displayed at the bottom of the report as well as whether the facility has obtained an Ideal Clinic category or not.

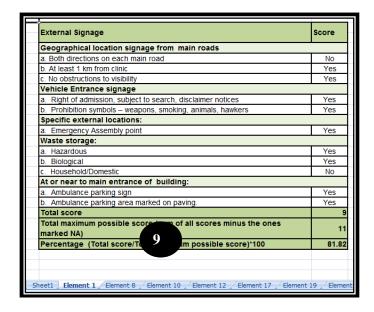

9. The **Clinic Report for Checklists** will generate the results for a specific clinic per element on the first sheet of the Excel file (as in point 8) as well as all the checklists. Each checklist is displayed on a separate sheet within the Excel file.

| Clinic Report for | Check Lists                                                             |                            |                    |
|-------------------|-------------------------------------------------------------------------|----------------------------|--------------------|
| Home Sho          | w Labels Reset                                                          |                            |                    |
| Province:         | ▼ All                                                                   | District:                  | ▼ All              |
| Facility Type:    | T All                                                                   | NHI District:              | ▼ All              |
| Year When Ideal:  | ▼ All                                                                   | ldeal Year<br>Priority:    | ▼ All              |
| From:             | 2015 (Apr - Mar) 🔹                                                      | To:                        | 2015 (Apr - Mar) 🔹 |
| Component:        | ▼ All                                                                   | Sub-Component:             | ▼ All              |
| Weighting:        | T AII                                                                   | Domain:                    | T All              |
|                   | 10                                                                      |                            |                    |
| This report will  | only run on a single result. (Cur                                       | rrently 509 are available  | )                  |
| This report req   | uires a single result that is for a<br>estrictions on the period and fa | It least for Version 15 Pe |                    |
| Apply further to  | estrictions on the period and la                                        | cinty inters               |                    |

10. Note that the Clinic Report for Checklists will give a warning that reports can only be generated for a single report.

11. Once you have selected the facility the 'Generate Report' button will appear. Select to generate the report. If you select a facility for which a SD from version 15 for peer reviews and up have not been capture a warning message will appear 'no available results'

No available results

| Facility:                   | ▼ KT Motubatse            |
|-----------------------------|---------------------------|
| Population:                 | ▼ All                     |
| Version:<br>Responsibility: | ▼ 15 Peer Review<br>▼ All |
|                             |                           |
|                             | Close Generate Report     |

This report requires a single result that is for at least for Version 15 Feer Review

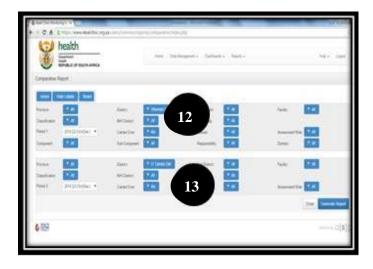

**Comparative** Report

health

Doatheri Fault

#### Select the **Comparative Report** which will allow comparison; for example

comparison between Provinces, Districts, Wards and Facilities

- 12. Filter at the top should be used to select the required information;
- 13. that you want to compare with the information at the bottom
- 14 15 14. The in select 12) a comp 15. With select (step
  - 14. The information selected at the top (step 12) are shown in comparison
  - 15. With the information selected at the bottom (step 13)

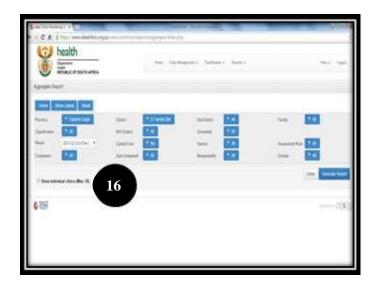

16. Select the Aggregate Report that will show the aggregated data, depending on the filters that were selected. The report will always display the next level of aggregated data of the filter that was selected. For example if the filter at Province were selected for Gauteng, the report will display aggregated (average) data for each district within Gauteng.

| Home Sho                                                         | w Labels Reset                                                |                                                                                              |                                         |          |                            |                             |                            |                                      |               |
|------------------------------------------------------------------|---------------------------------------------------------------|----------------------------------------------------------------------------------------------|-----------------------------------------|----------|----------------------------|-----------------------------|----------------------------|--------------------------------------|---------------|
| Province:                                                        | ▼ Gauteng                                                     | District: Tshwane MM                                                                         | Sub-District                            | Ţ        | Mul                        | tiple                       | Item                       | ns                                   | h.            |
| Facility Type:                                                   | T All                                                         | NHI District                                                                                 | Ownership:                              | ۲        | All                        | 1                           |                            |                                      | 7             |
| Year When Ideal:                                                 | T All                                                         | Ideal Year 🛛 🖌 All                                                                           |                                         | -        |                            |                             |                            |                                      |               |
| Period:                                                          | 2015 (Apr - Mar) 🔹                                            | Priority:<br>Period for Carried<br>Ver:<br>Over:                                             | Version:                                | ۲        | 15                         | Peer                        | Revi                       | iew                                  |               |
| Component:                                                       | ▼ Ali                                                         | Sub-Component: T All                                                                         | Element                                 | Ÿ        | All                        | ĺ                           |                            |                                      |               |
| Weighting:                                                       | T All                                                         | Domain: T All                                                                                |                                         |          |                            |                             |                            |                                      |               |
|                                                                  | al clinics (Max: 30)                                          |                                                                                              |                                         |          |                            |                             |                            |                                      |               |
|                                                                  |                                                               |                                                                                              |                                         | Province | Gauteng                    | Gauteng                     | Gauteng                    | Gauteng                              |               |
|                                                                  |                                                               |                                                                                              | 18                                      | District | Ekurhuleni MM              | Johannesburg MM             | Sedibeng DM                | Tshwane MM                           | Overall %     |
|                                                                  |                                                               |                                                                                              |                                         |          | Eku                        | Joha                        | S                          | F                                    |               |
| Element                                                          |                                                               |                                                                                              | Weighting Control                       | 1        |                            |                             |                            |                                      |               |
| Element                                                          | ices                                                          |                                                                                              | Weighting Control                       | 1        | 72<br>69                   |                             |                            |                                      | 1<br>7<br>7   |
| Element<br>ation<br>1. Signage and Nor<br>1 All way              | -finding signage in place                                     | ne. service hours. physical address. contact d                                               | I P                                     |          | 72                         | 78<br>84<br>40              | 86<br>96<br>100            | 5 77<br>5 76<br>41                   | . 3           |
| Element<br>ation<br>1. Signage and Nor<br>1 All way<br>2 Display | finding signage in place<br>board reflecting the facility nan | ne, service hours, physical address, contact d<br>NIMALS (except for service animals) and NO | I P<br>Ietails and s I D                | 1        | 72<br>69<br>30             | 78<br>84<br>40<br>80        | 86<br>96<br>100            | 5 77<br>5 76<br>5 41<br>82           | . 3<br>6      |
| Element<br>ation<br>1. Signage and Nor<br>1 All way<br>2 Display | finding signage in place<br>board reflecting the facility nan |                                                                                              | I P<br>Ietails and s I D                |          | 72<br>69<br>30<br>55<br>70 | 78<br>84<br>40<br>80        | 86<br>96<br>100            | 5 77<br>5 76<br>5 41<br>82           | . 3<br>6      |
| Element<br>ation<br>1. Signage and Nor<br>1 All way<br>2 Display | finding signage in place<br>board reflecting the facility nan |                                                                                              | I P<br>Ietails and s I D                |          | 72<br>69<br>30<br>55<br>70 | 78<br>844<br>40<br>100      | 866<br>966<br>1000<br>1000 | 5 77<br>5 76<br>9 41<br>9 82<br>9 88 | . 3<br>6<br>8 |
| Element<br>ation<br>1. Signage and Nor<br>1 All way<br>2 Display | finding signage in place<br>board reflecting the facility nan |                                                                                              | I P<br>letails and SI D<br>HAWKERS SI D | Ek       | 72<br>69<br>30<br>55<br>70 | 78<br>844<br>40<br>100      | 866<br>966<br>1000<br>1000 | 5 77<br>5 76<br>9 41<br>9 82<br>9 88 | . 3<br>6<br>8 |
| Element<br>ation<br>1. Signage and Nor<br>1 All way<br>2 Display | finding signage in place<br>board reflecting the facility nan |                                                                                              | I P<br>letails and SI D<br>HAWKERS SI D | phu      | 72<br>69<br>30<br>55<br>70 | 78<br>84<br>40<br>80<br>100 | 866<br>966<br>1000<br>1000 | 5 77<br>5 76<br>6 41<br>82<br>88     | 3<br>6<br>8   |
| 2 Display                                                        | finding signage in place<br>board reflecting the facility nan |                                                                                              | I P<br>letails and I D<br>HAWKERS I D   | Ek       | 72<br>69<br>30<br>55<br>70 | 78<br>84<br>40<br>80<br>100 | 866<br>966<br>1000<br>1000 | 5 77<br>5 76<br>6 41<br>82<br>88     | 3<br>6<br>8   |

2 Display board reflecting the facility name, service hours, physical address, contact details and sl

3 The NO WEAPONS, NO SMOKING, NO ANIMALS (except for service animals) and NO HAWKERS s

- 17. A second type of report can be generated under the 'Aggregate Report' by ticking the box at the right bottom of the screen named 'show individual clinics (Max 30)'. By selecting the tick box individual results per facility for each element on the dashboard will be displayed. Note that the report cannot generate more than 30 facilities per report. Therefore make use of the filters on 'Province', 'District' and 'Sub-District' to limit the number of facilities to 30.
- If the tick box 'show individual clinics (Max 30)' has NOT BEEN SELECTED (section 16) the next level of the aggregated data of the filter that was selected (Gauteng were selected here) will be displayed, e.g the districts within Gauteng

19. If the tick box 'show individual clinics (Max 30)' **WAS SELECTED** (section 17) the individual results for the facilities selected will be displayed also indicating the scores per element, subcomponents and components. The Status determination role used to capture the assessment will also be displayed.

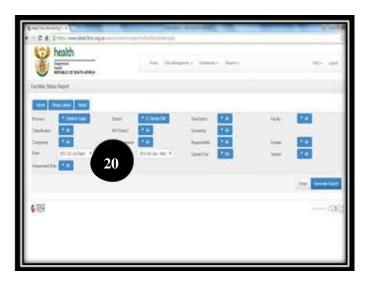

#### 20 Select the **Facilities Status Report** that will list all the facilities selected and give an average score scores per assigned weights (vital, essential and important) as well as an overall average score also indicating whether the facility has obtained an Ideal Clinic category (silver, gold, platinum or diamond)

| _        |            |              |                    |     |    |         |    |      |         |             |             |          | ruenty type  |
|----------|------------|--------------|--------------------|-----|----|---------|----|------|---------|-------------|-------------|----------|--------------|
|          | _          |              |                    |     |    |         |    | 2015 | (Apr -  | Mar)        |             |          |              |
| Province | District   | Sub District | 21<br>Facility     | Yes | oN | Partial | NA | #    | Vital % | Essential % | Important % | s core % | Category     |
| Gauteng  | Tshwane MM | Tshwane 1 SD | KT Motubatse       | 145 | 8  | 18      |    | 171  | 80      | 84          | 86          | 85       | Not achieved |
| Gauteng  | Tshwane MM | Tshwane 1 SD | Sosh CHC           | 115 | 17 | 39      |    | 171  | 80      | 63          | 69          | 67       | Not achieved |
| Gauteng  | Tshwane MM | Tshwane 3 SD | Atteridgeville     | 133 | 11 | 27      |    | 171  | 80      | 77          | 78          | 78       | Not achieved |
| Gauteng  | Tshwane MM | Tshwane 3 SD | Bophelong R C      | 131 | 15 | 25      |    | 171  | 80      | 76          | 77          | 77       | Not achieved |
| Gauteng  | Tshwane MM | Tshwane 3 SD | Danville           | 110 | 35 | 26      |    | 171  | 80      | 65          | 61          | 64       | Not achieved |
| Gauteng  | Tshwane MM | Tshwane 3 SD | Hercules           | 124 | 22 | 25      |    | 171  | 80      | 74          | 69          | 73       | Not achieved |
| Gauteng  | Tshwane MM | Tshwane 3 SD | Lotus Gardens      | 150 | 3  | 18      |    | 171  | 80      | 87          | 91          | 88       | Not achieved |
| Gauteng  | Tshwane MM | Tshwane 4 SD | Olievenhout Ext 13 | 142 | 7  | 22      |    | 171  | 80      | 87          | 80          | 83       | Not achieved |
| Gauteng  | Tshwane MM | Tshwane 5 SD | East Lynne         | 143 | 13 | 15      |    | 171  | 80      | 83          | 85          | 84       | Not achieved |
| Gauteng  | Tshwane MM | Tshwane 5 SD | Refilwe            | 131 | 19 | 21      |    | 171  | 87      | 77          | 74          | 77       | Not achieved |
| Gauteng  | Tshwane MM | Tshwane 5 SD | Stanza Bopape II   | 142 | 3  | 26      |    | 171  | 73      | 85          | 82          | 83       | Not achieved |
| Gauteng  | Tshwane MM | Tshwane 6 SD | Eersterust CHC     | 118 | 16 | 37      |    | 171  | 80      | 72          | 64          | 69       | Not achieved |
| Gauteng  | Tshwane MM | Tshwane 6 SD | Mamelodi West      | 123 | 6  | 42      |    | 171  | 80      | 71          | 72          | 72       | Not achieved |
| Gauteng  | Tshwane MM | Tshwane 6 SD | Nellmapius         | 130 | 17 | 24      |    | 171  | 80      | 71          | 81          | 76       | Not achieved |
| Gauteng  | Tshwane MM | Tshwane 6 SD | S Bopape CHC       | 94  | 45 | 32      |    | 171  | 73      | 52          | 54          | 55       | Not achieved |
| Gauteng  | Tshwane MM | Tshwane 7 SD | Kanana             | 124 | 26 | 21      |    | 171  | 67      | 71          | 76          | 73       | Not achieved |
| Gauteng  | Tshwane MM | Tshwane 7 SD | Sokhulumi          | 144 | 7  | 20      |    | 171  | 80      | 79          | 91          | 84       | Not achieved |

21. The report display the facilities with an average score obtained per weight, overall as well as the Ideal Clinic category

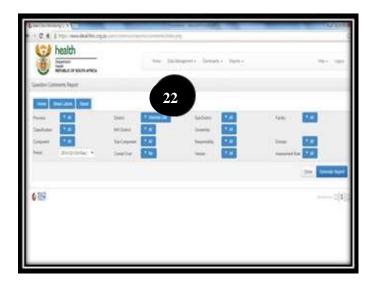

22. Select the Question Comments Report that will display all comments that was captured for 'Partial' scoring

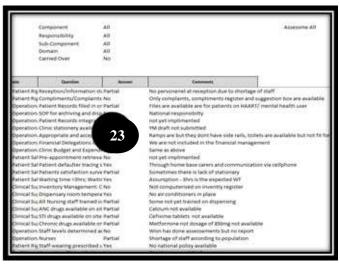

23. All comments that were captured will be listed in the report

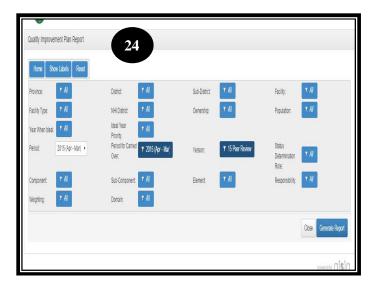

24. Select Quality Improvement Plan(QIP) report OR the Checklist Improvement plan.

| Facility     | Element | Ideal Clinic Dashboard Reference      | Heading              | Sub Heading            | Question                                    |
|--------------|---------|---------------------------------------|----------------------|------------------------|---------------------------------------------|
| KT Motubatse | 1       | All way-finding signage in place      |                      | Geographical locati    | a. Both directions on each main road        |
| KT Motubatse | ́       | ay-finding signage in place           | External Signage     | Waste storage:         | c.Household/Domestic                        |
| KT Motubatse | 25      | rvice areas within the facility       | are clearly signpos  | t Internal Branding    | Exit(s)                                     |
| KT Motubatse | 8       | All service areas within the facility | rare clearly signpos | t Directional signs fo | c.MCWH (deep green)                         |
| KT Motubatse | 8       | All service areas within the facility | rare clearly signpos | t Directional signs fo | d.Health Support Services (yellow)          |
| KT Motubatse | 17      | Patient record content adheres to     | I Type of informatio | Administrative det     | ID number, if available, or date of birth o |
| KT Motubatse | 17      | Patient record content adheres to     | I Type of informatio | Patient history (in I  | Patient experiences any symptoms at ni      |
| KT Motubatse | 17      | Patient record content adheres to     | I Type of informatio | Patient history (in I  | Patient visited the general practitioner of |
| KT Motubatse | 17      | Patient record content adheres to     | I Type of informatio | Patient history (in I  | Patient asked what and how often they t     |
| KT Motubatse | 17      | Patient record content adheres to     | I Type of informatio | Patient history (in I  | Patient experienced any side-effects on     |
| KT Motubatse | 17      | Patient record content adheres to     | I Type of informatio | Patient history (in I  | Patient asked whether they use any add      |
| KT Motubatse | 17      | Patient record content adheres to     | I Type of informatio | Patient history (in I  | Allergies where applicable                  |
| KT Motubatse | 17      | Patient record content adheres to     | I Type of informatio | Patient history (in I  | Effect of the condition on the patient's a  |
| KT Motubatse | 17      | Patient record content adheres to     | I Type of informatio | Patient history (in I  | c. uses snuff                               |
| KT Motubatse | 17      | Patient record content adheres to     | I Type of informatio | Examination: Vitals    | Height of patient at the 1st and 7th visit  |
| KT Motubatse | 17      | Patient record content adheres to     | I Type of informatio | Examination: Vitals    | Body mass index (BMI) calculated at the     |
| KT Motubatse | 17      | Patient record content adheres to     | I Type of informatio | Examination: Vitals    | Blood sugar as per guidelines               |
| KT Motubatse | 17      | Patient record content adheres to     | I Type of informatio | Examination: Vitals    | Urine dipstick as per guidelines            |
| KT Motubatse | 17      | Patient record content adheres to     |                      |                        |                                             |
| KT Motubatse | 17      | Patient record content adheres to     |                      |                        |                                             |

25. The 'QIP' will generate all the elements that were failed by the facility. The 'Checklist Improvement plan' will generate all the measures that were failed on the checklists. Complete the columns as indicated to finalise the facility's QIP.

In cases where the filters are set per province, district or sub district, the column named 'Total' display the total number of facilities that have failed the specific element.

26. Select the **Scale Up Report.** The report display the average obtained per facility, the Ideal Clinic category (silver, gold, platinum or diamond) obtained as well as **the year the facility is planned for scale up.** 

| Province:       | Y AV               | District                    | ▼ AV               | Sub-District:    | ▼ AV             | Facility:                        | T AI                  |
|-----------------|--------------------|-----------------------------|--------------------|------------------|------------------|----------------------------------|-----------------------|
| Facility Type:  | Y AV               | NHI District                | Y AV               | Ownership:       | ▼ AV             | Population:                      | ▼ Al                  |
| Year When Ideal | y Al               | ldeal Year<br>Priority:     | ¥ Aĭ               |                  |                  |                                  |                       |
| Period:         | 2015 (Apr - Mar) 🔻 | Period for Carried<br>Over: | ¥ 2015 (Apr - Marj | Version:         | Y 15 Peer Review | Status<br>Determination<br>Role: | T. Al                 |
| Component       | Y Al               | Sub-Component               | Y Al               | Element          | ▼ Aľ             | Responsibility.                  | T Al                  |
| Weighfing:      | ▼ Al               | Domain:                     | ▼ Al               | Year When Ideal: | ▼ Al             |                                  |                       |
|                 |                    |                             |                    |                  |                  |                                  | Close Generate Report |

| health<br>Department:<br>Health<br>REPUBLIC OF SOUTH AFRICA |               |                  |                   |        |                 |          |         |                  |
|-------------------------------------------------------------|---------------|------------------|-------------------|--------|-----------------|----------|---------|------------------|
| Province                                                    | District      | Sub-District     | Facility Name     | Туре   | Year When Ideal | Priority | % Score | Current Category |
| Gauteng                                                     | Ekurhuleni MM | Ekurhuleni E1 SD | Barcelona         | Clinic | 2016/2017       | First    |         |                  |
| Gauteng                                                     | Ekurhuleni MM | Ekurhuleni E1 SD | Calcot Dhlephu    | Clinic | 2015/2016       | First    | 85      | Not achieved     |
| Gauteng                                                     | Ekurhuleni MM | Ekurhuleni E1 SD | Daveyton East     | Clinic | 2016/2017       | First    | 56      | Not achieved     |
| Gauteng                                                     | Ekurhuleni MM | Ekurhuleni E1 SD | Daveyton Ext      | Clinic | 2015/2016       | First    |         |                  |
| Gauteng                                                     | Ekurhuleni MM | Ekurhuleni E1 SD | Daveyton Main CDC | Commu  | 2016/2017       | First    |         |                  |
| Gauteng                                                     | Ekurhuleni MM | Ekurhuleni E1 SD | Emaphupheni       | Clinic | 2015/2016       | First    | 47      | Not achieved     |
| Gauteng                                                     | Ekurhuleni MM | Ekurhuleni E1 SD | Geluksdal         | Clinic | 2016/2017       | First    |         |                  |
| Gauteng                                                     | Ekurhuleni MM | Ekurhuleni E1 SD | Joy               | Clinic | 2015/2016       | First    | 53      | Not achieved     |
| Gauteng                                                     | Ekurhuleni MM | Ekurhuleni E1 SD | Kingsway          | Clinic | 2017/2018       | First    |         |                  |
| Gauteng                                                     | Ekurhuleni MM | Ekurhuleni E1 SD | P Moyo CHC        | Commu  | 2015/2016       | Second   |         |                  |
| Gauteng                                                     | Ekurhuleni MM | Ekurhuleni E1 SD | Phuthanang        | Clinic | 2015/2016       | First    | 74      | Not achieved     |

28

District:

NHI District:

Ideal Year

Sub-Component

Period for Carried T 2015 (Apr - Mar

Priority:

Over:

Weighting:

Sub-District:

Ownership:

Element

Version:

▼ 15 Peer Review

Progress and outcome of status determination conducted

2015 (Apr - Mar) 🔹

Reset

Show Labels

Province

Facility Type:

Component

Period 1:

Responsibility:

Year When Ideal:

27. The 'Scale Up Report' is the only report on the software that list **ALL** the facilities irrespective if a status determination was conducted and captured for the facility. The other reports in section 1 to 27 only display facilities for which a status determination was captured for. This report is therefore very useful to check which facilities have not conducted a status determination yet.

#### 28. Select the Progress and outcome of status determination conducted.

| • SD = status determination                 | IDEAL CLINIC REALISATION AND MAINTENANCE<br>PROGRESS AND OUTCOME OF STATUS DETERMINATION<br>CONDUCTED<br>Date of Repo 2016-02-11 01:09:10 |                                         |                                         |                     |                                   |                                         |  |
|---------------------------------------------|----------------------------------------------------------------------------------------------------|-----------------------------------------|-----------------------------------------|---------------------|-----------------------------------|-----------------------------------------|--|
| District                                    | # of<br>Facilities                                                                                                    | # Facilities<br>that<br>conducted<br>SD | % of Clinics<br>that<br>conducted<br>SD | Average %<br>scored | # Facilities<br>with IC<br>status | % of<br>Facilities<br>with IC<br>status |  |
| ec Eastern Cape Province                    | 771                                                                                                    | 86                                      | 11%                                     | 49%                 | 0                                 | 0%                                      |  |
| ec Alfred Nzo District Municipality         | 75                                                                                                    | 4                                       | 5%                                      | 58%                 | 0                                 | 0%                                      |  |
| ec Amathole District Municipality           | 157                                                                                                    | 22                                      | 14%                                     | 51%                 | 0                                 | 0%                                      |  |
| ec Buffalo City Metropolitan Municipality   | 77                                                                                                    | 3                                       | 4%                                      | 58%                 | 0                                 | 0%                                      |  |
| ec Chris Hani District Municipality         | 154                                                                                                    | 13                                      | 8%                                      | 38%                 | 0                                 | 0%                                      |  |
| ec Joe Gqabi District Municipality          | 52                                                                                                    | 11                                      | 21%                                     | 66%                 | 0                                 | 0%                                      |  |
| ec Nelson Mandela Bay Municipality          | 49                                                                                                    | 2                                       | 4%                                      | 41%                 | 0                                 | 0%                                      |  |
| ec Oliver Tambo District Municipality       | 145                                                                                                    | 23                                      | 16%                                     | 45%                 | 0                                 | 0%                                      |  |
| ec Sarah Baartman District Municipality     | 62                                                                                                    | 8                                       | 13%                                     | 46%                 | 0                                 | 0%                                      |  |
| fs Free State Province                      | 221                                                                                                    | 46                                      | 21%                                     | 62%                 | 0                                 | 0%                                      |  |
| fs Fezile Dabi District Municipality        | 39                                                                                                    | 15                                      | 38%                                     | 57%                 | 0                                 | 0%                                      |  |
| fs Lejweleputswa District Municipality      | 45                                                                                                    | 4                                       | 9%                                      | 59%                 | 0                                 | 0%                                      |  |
| fs Mangaung Metropolitan Municipality       | 43                                                                                                    | 4                                       | 9%                                      | 78%                 | 0                                 | 0%                                      |  |
| fs Thabo Mofutsanyane District Municipality | 73                                                                                                    | 13                                      | 18%                                     | 58%                 | 0                                 | 0%                                      |  |
| fs Xhariep District Municipality            | 21                                                                                                    | 10                                      | 48%                                     | 69%                 | 0                                 | 0%                                      |  |

- 29. The report display the following data per district:
  - Number of facilities within the • district
  - Number of facilities that • conducted a status determination
  - The % of facilities that ٠ conducted a status determination
  - The average score obtained • for the district
  - The number of facilities that obtained an Ideal Clinic category and
  - The % of facilities that • obtained an Ideal Clinic category

| Home Hide Labels Reset                 |                      |                                               |                           |
|----------------------------------------|----------------------|-----------------------------------------------|---------------------------|
| Province:                              | T All                |                                               |                           |
| District:                              | T All                |                                               |                           |
| Sub-District:                          | ▼ All                |                                               |                           |
| Facility:                              | T All                |                                               |                           |
| Facility Type:                         | ▼ AII                |                                               |                           |
| NHI District:                          | ▼ All                |                                               |                           |
| Ownership:                             | T All                |                                               |                           |
| Population:                            | T All                |                                               |                           |
| Year When Ideal:                       | T All                |                                               |                           |
| Ideal Year Priority:                   | T AI                 |                                               |                           |
| From: 2013 Q2 (Jul-Sept)               | To: 2015 (Apr - Mar) | Carried Over: VO                              | Version: T 15 Peer Review |
| Component: All                         | Sub-Component: 🔽 All | Element: All                                  | Responsibility: All       |
| Weighting: Y All                       |                      | Status<br>Determination <b>T</b> All<br>Role: |                           |
| Include checklist results if available | 30                   |                                               | Close Generate Export     |

Select the **Query tool** that will generate a report on all the data that is captured depending on which filters are selected.

- 30. By selecting the check box named 'Include checklists results if available' the results from the checklists will also be displayed
- 31. When the 'Generate report' button is selected the download will begin to commence, a message 'Your request has started and is busy being processed' will appear.
- 32. Once completed the down will be displayed at the bottom of the page. Note, depending on the filters that were selected the download can take up to an hour when filters were not applied. This will also depend on the speed of the connectivity.
- 33. All data per facility per elements and measures on the checklist will be displayed

|       | Include checklist results if available |                   |                   |                              |  |  |  |  |
|-------|----------------------------------------|-------------------|-------------------|------------------------------|--|--|--|--|
| Query | y Tool Results                         |                   |                   |                              |  |  |  |  |
|       | Scheduled Date                         | Start Date        | Complete Date     | Action                       |  |  |  |  |
|       | 18 Feb 2016 23:17                      |                   |                   |                              |  |  |  |  |
|       | 16 Feb 2016 11:05                      | 16 Feb 2016 11:05 | 16 Feb 2016 11:06 | 32 wnload                    |  |  |  |  |
|       | 16 Feb 2016 11:01                      | 16 Feb 2016 11:01 | 16 Feb 2016 11:02 | <ul> <li>Download</li> </ul> |  |  |  |  |
|       | 13 Feb 2016 17:40                      | 13 Feb 2016 17:40 | 13 Feb 2016 17:43 | Ownload                      |  |  |  |  |
|       | 13 Feb 2016 07:49                      | 13 Feb 2016 07:49 | 13 Feb 2016 07:49 | Ownload                      |  |  |  |  |
|       | 10 Feb 2016 23:52                      | 10 Feb 2016 23:52 |                   |                              |  |  |  |  |
|       | 10 Feb 2016 19:32                      | 10 Feb 2016 19:32 | 10 Feb 2016 19:35 | Ownload                      |  |  |  |  |
|       | 10 Feb 2016 15:59                      | 10 Feb 2016 15:59 | 10 Feb 2016 16:02 | Ownload                      |  |  |  |  |
|       | 10 Feb 2016 15:38                      | 10 Feb 2016 15:38 | 10 Feb 2016 15:41 | Ownload                      |  |  |  |  |

| level_code_6 🛛 💽        | element_text 💌      | elemer | respon | weight 🛃 | Checkli | Checklist Heading | Question 💌                                 | Value 🚽 |
|-------------------------|---------------------|--------|--------|----------|---------|-------------------|--------------------------------------------|---------|
| kz Ohwebede Clinic      | 90% of the tracer r | 85     | HF     | Vital    |         | tem               | Polio vaccine (oral)                       | no      |
| kz Verdriet Clinic      | 90% of the tracer r | 85     | HF     | Vital    |         |                   | Chloramphenicol 1%, ophthalmic ointme      | no      |
| kz Verdriet Clinic      | 90% of the tracer r | 85     | HF     | Vital    | - 33    |                   | Nifedipine 5mg OR 10mg capsules            | no      |
| kz Verdriet Clinic      | 90% of the tracer r | 85     | HF     | Vital    |         | an l              | Oxytocin 20 units OR oxytocin/ergometri    | rno     |
| kz Verdriet Clinic      | 90% of the tracer r | 85     | HF     | Vital    |         | Item              | Pyridoxine 25mg tablets                    | no      |
| kz Izingolweni Clinic   | 90% of the tracer r | 85     | HF     | Vital    |         | Item              | Furosemide 20mg ampoule                    | no      |
| kz Izingolweni Clinic   | 90% of the tracer r | 85     | HF     | Vital    |         | Item              | Nifedipine 5mg OR 10mg capsules            | no      |
| kz Nellies Farm Clinic  | 90% of the tracer r | 85     | HF     | Vital    |         | Item              | Phenobarbital 30mg tablets OR Carbamaz     | no      |
| kz Mambedwini Clinic    | 90% of the tracer r | 85     | HF     | Vital    |         | Item              | Chloramphenicol 1%, ophthalmic ointme      | no      |
| kz Mambedwini Clinic    | 90% of the tracer r | 85     | HF     | Vital    |         | Item              | Nifedipine 5mg OR 10mg capsules            | no      |
| kz Mambedwini Clinic    | 90% of the tracer r | 85     | HF     | Vital    |         | Item              | Zidovudine 300mg tablets                   | no      |
| kz Msunduze Bridge Cli  | 90% of the tracer r | 85     | HF     | Vital    |         | Item              | ACE-Inhibitors: e.g. Enalapril 5mg tablets | no      |
| kz Msunduze Bridge Cli  | 90% of the tracer r | 85     | HF     | Vital    |         | Item              | Azithromycin 250mg or 500mg tablets        | no      |
| kz Msunduze Bridge Cli  | 90% of the tracer r | 85     | HF     | Vital    |         | Item              | Chloramphenicol 1%, ophthalmic ointme      | no      |
| kz Msunduze Bridge Cli  | 90% of the tracer r | 85     | HF     | Vital    |         | Item              | Furosemide 20mg ampoule                    | no      |
| kz Msunduze Bridge Cli  | 90% of the tracer r | 85     | HF     | Vital    |         | Item              | HMG CoA reductase inhibitors, e.g. Simva   | no      |
| kz Msunduze Bridge Cli  | 90% of the tracer r | 85     | HF     | Vital    |         | Item              | Pyridoxine 25mg tablets                    | no      |
| kz Hlabisa Gateway Clir | 90% of the tracer r | 85     | HF     | Vital    |         | Item              | Nifedipine 5mg OR 10mg capsules            | no      |
| kz Ensingweni Clinic    | 90% of the tracer r | 85     | HF     | Vital    |         | Item              | Chloramphenicol 1%, ophthalmic ointme      | no      |
| kz Rockcliff Clinic     | 90% of the tracer r | 85     | HF     | Vital    |         | Item              | Ceftriaxone 500mg OR 1g ampoules           | no      |
| kz Rockcliff Clinic     | 90% of the tracer r | 85     | HF     | Vital    |         | Item              | HMG CoA reductase inhibitors, e.g. Simva   | no      |
| kz Mumbe Clinic         | 90% of the tracer r | 85     | HF     | Vital    |         | Item              | Nifedipine 5mg OR 10mg capsules            | no      |
| kz Madonela Clinic      | 90% of the tracer r | 85     | HF     | Vital    |         | Item              | Oral rehydration solution                  | no      |
| kz Efaye Clinic         | 90% of the tracer r | 85     | HF     | Vital    |         | Item              | Furosemide 20mg ampoule                    | no      |

| Filter Selection                                                                                                    |                            |                     |  |  |  |  |  |  |
|----------------------------------------------------------------------------------------------------|----------------------------|---------------------|--|--|--|--|--|--|
| Home Hide Labels Reset                                                                                                    |                            |                     |  |  |  |  |  |  |
| Province: T All                                                                                                    | District: T All            | Sub-District: T All |  |  |  |  |  |  |
| Facility Type: T All                                                                                                    | NHI District T All         | Ownership: TAII     |  |  |  |  |  |  |
| Year When Ideal: T All                                                                                                    | Ideal Year Priority: 🔽 All |                     |  |  |  |  |  |  |
| From: 2013 Q2 (Jul-Sept)                                                                                                    | To: 2015 (Apr - Mar)       | •                   |  |  |  |  |  |  |
|                                                                                                    |                            |                     |  |  |  |  |  |  |
| Report Selection                                                                                                    | Report Selection           |                     |  |  |  |  |  |  |
| Image: Status Determinations Process       34         Image: Months since last status determination       34         Image: Close       Image: Status determination |                            |                     |  |  |  |  |  |  |
|                                                                                                    |                            |                     |  |  |  |  |  |  |

### Select the Exceptions Report

- 34. Select the tick boxes to either generate a report that will indicate the month the facility has last captured a status determination or
- 35. The tick box to generate facilities that scored below 50%